## **Add Formula Sheet to a Quiz**

Last Modified on 07/28/2023 8:41 pm CDT

During a quiz, the instructor has the option to provide students with a Formula Sheet. In the process described in this article, the Formula Sheet PDF file will be incorporated as a link on the quiz header. Clicking on the link will open the PDF file in a new browser tab, irrespective of the quiz's length, ensuring that students can access the Formula Sheet without the need to scroll up and down within the Quiz tab. This functionality also extends to the use of Respondus Lockdown Browser, requiring no additional modifications in the Respondus settings.

To generate the Formula Sheet PDF file, we recommend utilizing Microsoft Word in conjunction with the EquatIO [desktop](https://vtac.lonestar.edu/help/install-equatio-for-accessibility-and-more#:~:text=Google%20Chrome%20Extension-,EquatIO%20for%20desktop%20\(Windows%20or%20MAC\),-The%20Desktop%20version) version (https://ytac.lonestar.edu/help/install-equatio-for-accessibility-and[more#:~:text=Google%20Chrome%20Extension-,EquatIO%20for%20desktop%20\(Windows%20or%20MAC\),-](https://vtac.lonestar.edu/help/install-equatio-for-accessibility-and-more#:~:text=Google%20Chrome%20Extension-,EquatIO%20for%20desktop%20\(Windows%20or%20MAC\),-The%20Desktop%20version) The%20Desktop%20version). [EquatIO](https://youtu.be/elryoU53Z8A) Editor [\(https://youtu.be/elryoU53Z8A\)](https://youtu.be/elryoU53Z8A) provides numerous formulas, as depicted in the image below. Nevertheless, instructors have the flexibility to choose the application that aligns best with their specific requirements and preferences.

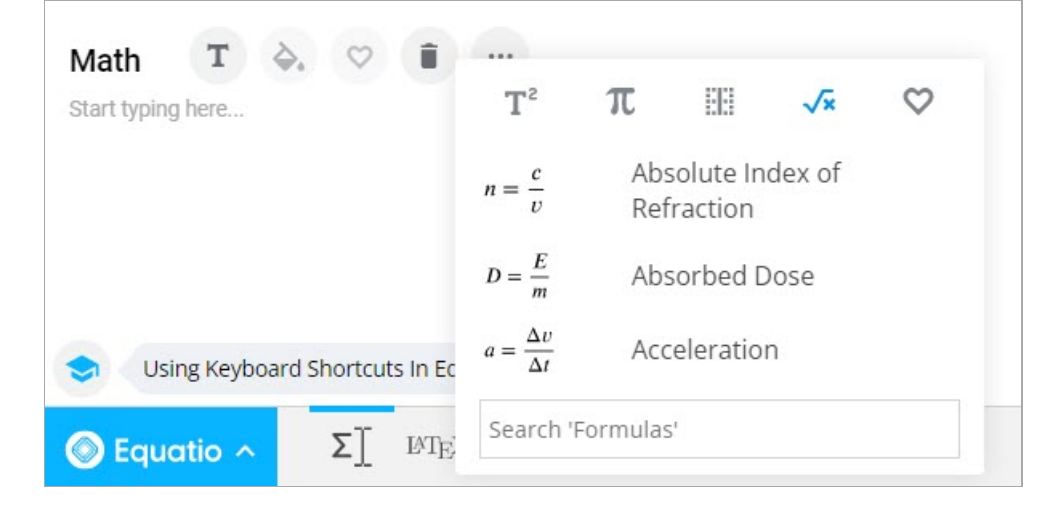

1. On the **Timing & Display** panel, select **[Manage Header and Footer]** .

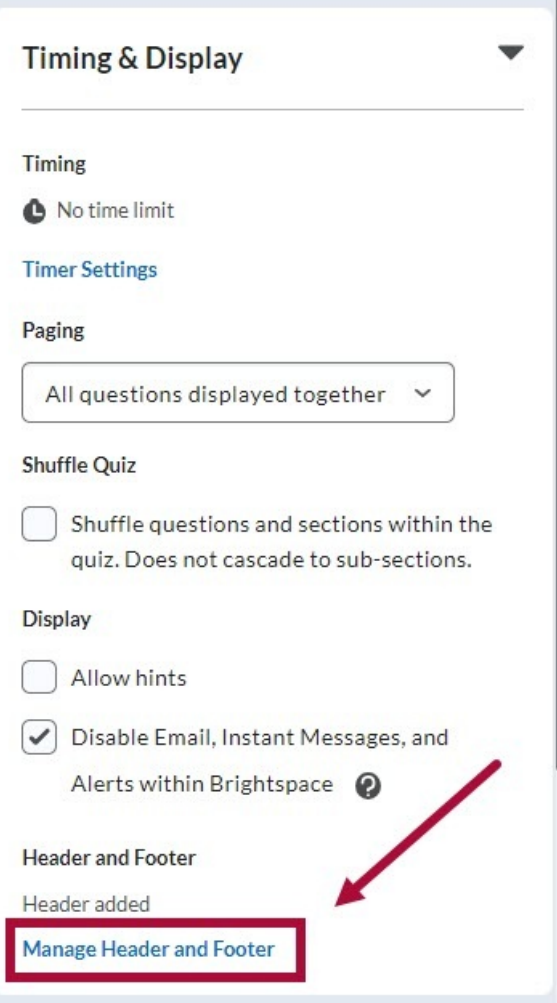

2. In the HTML Editor, click the **[+]** and select **[Insert Stuff]**.

## **Header and Footer**

 $\times$ 

The Quiz Header and Footer will be visible to learners at the top and bottom of the quiz, respectively.

Header

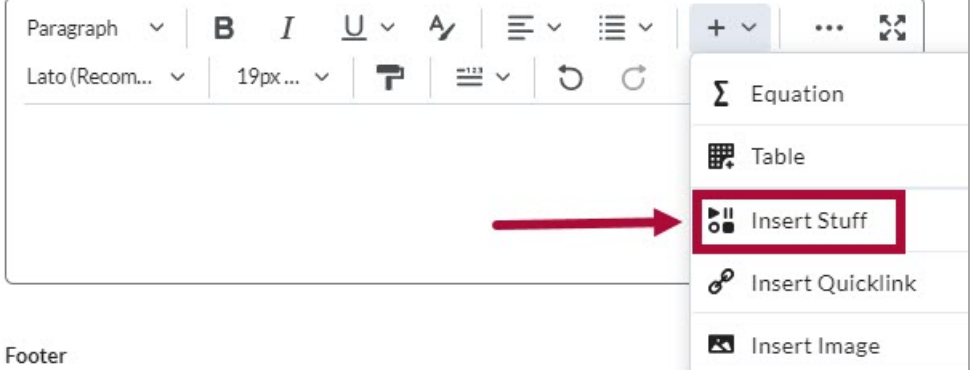

3. Select **[My Computer]** -> **[Upload the File]** -> **[Insert]**.

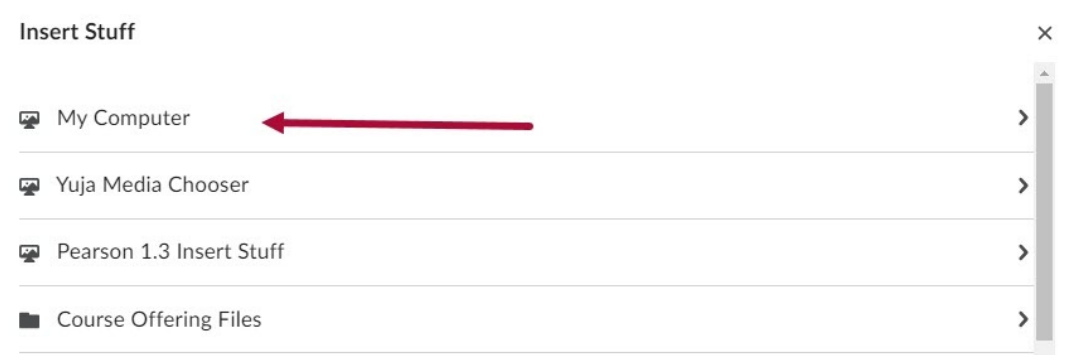

4. Insert the link name.

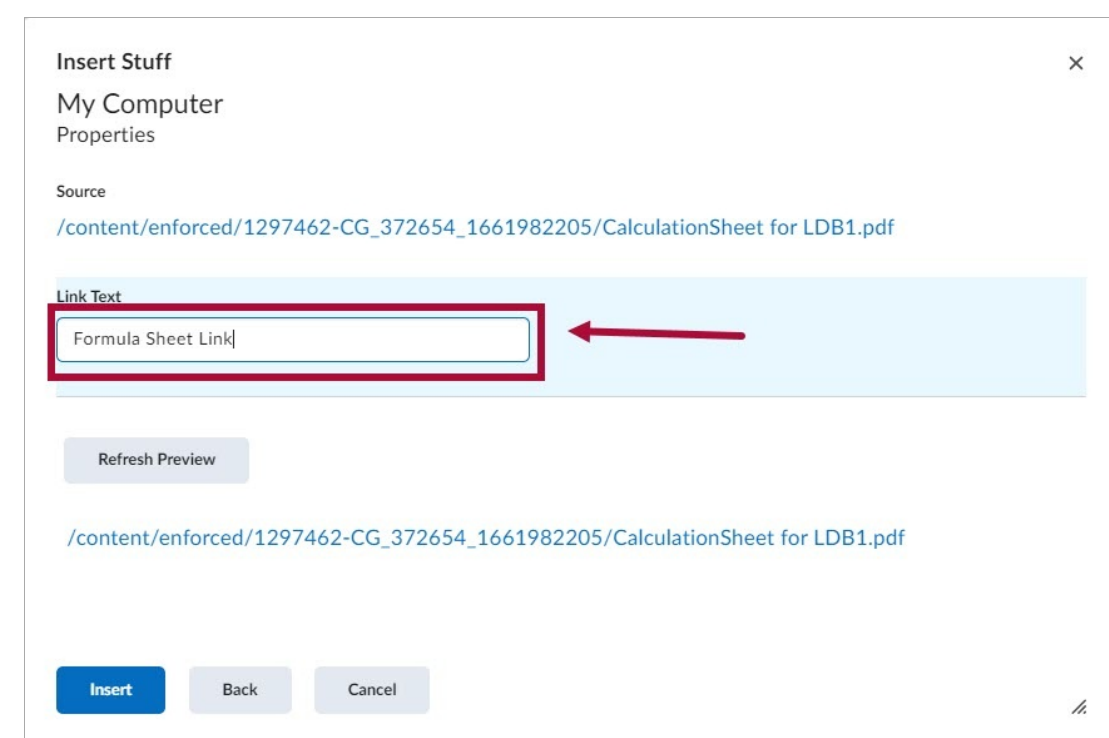

5. Select **[Add]**. Select **[Save & Close]** when you are done.

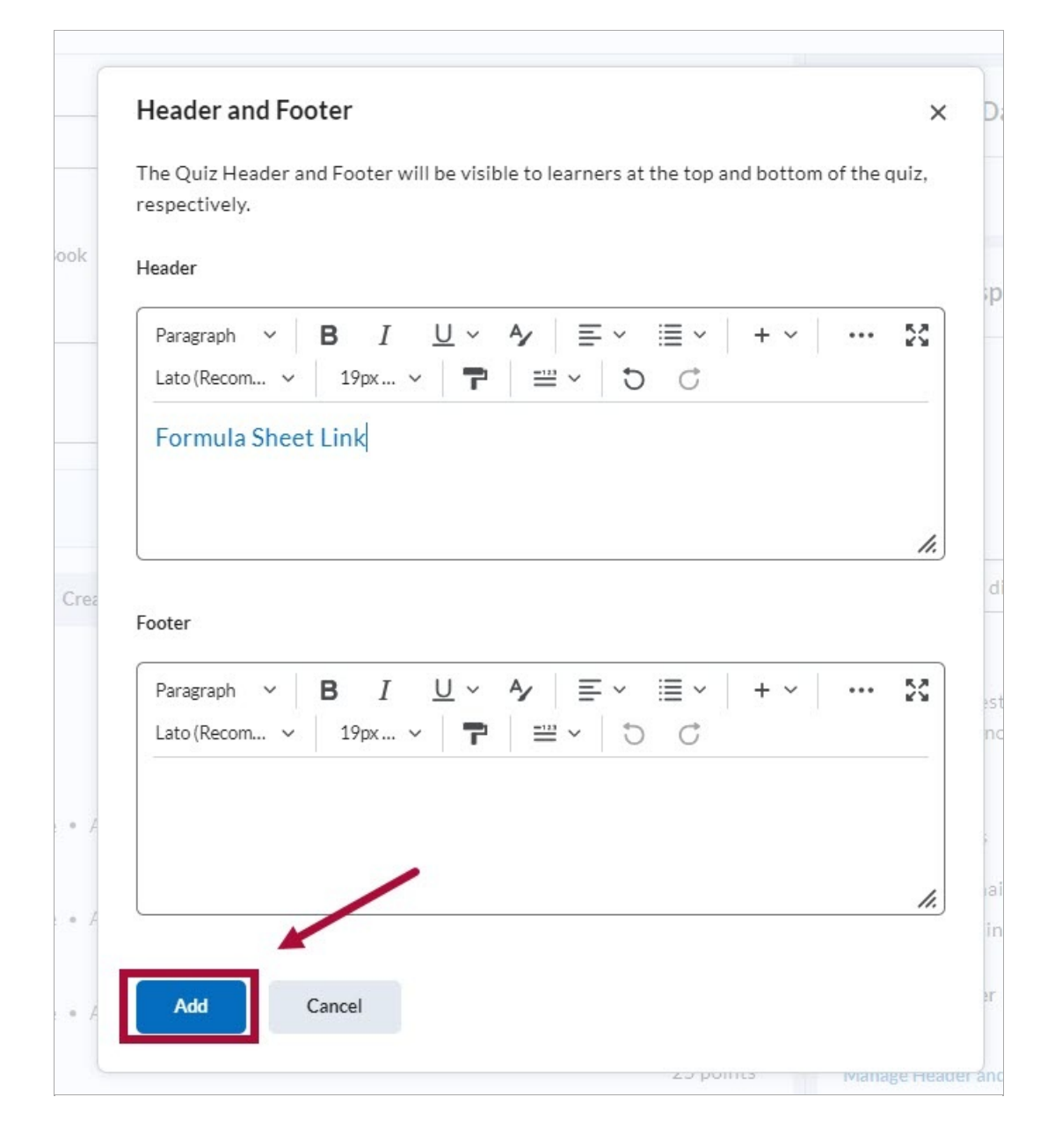